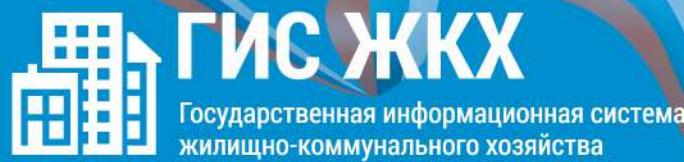

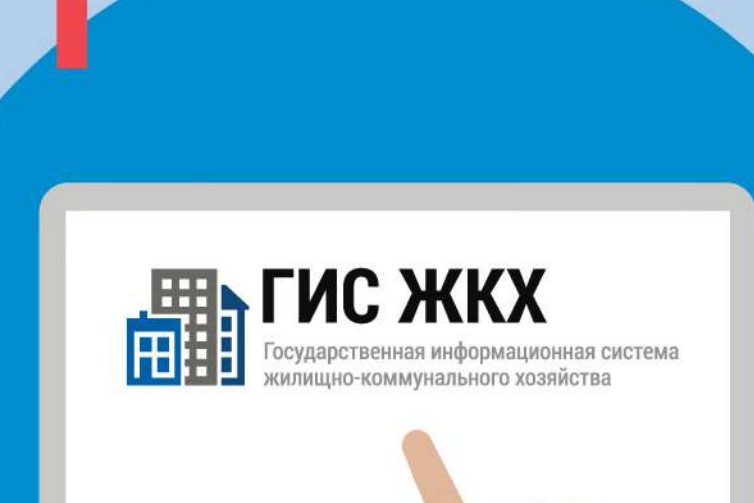

Войдите в личный кабинет пользователя на портале ГИС ЖКХ (гражданин должен являться собственником жилья в многоквартирном доме (МКД))

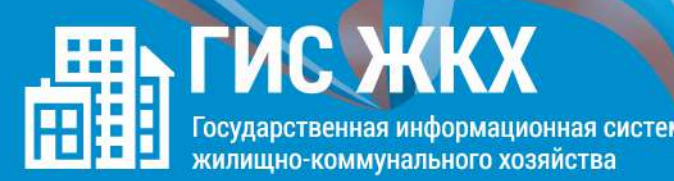

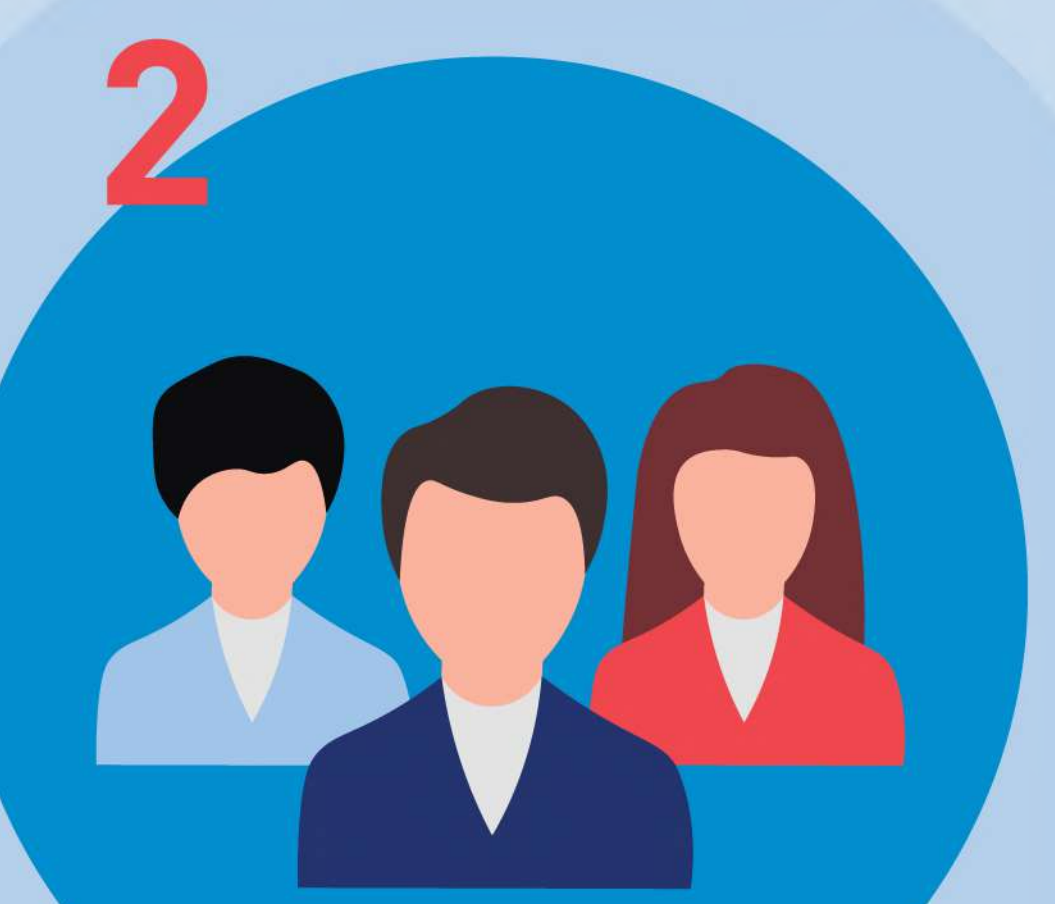

Перейдите на вкладку «Голосование по дому». Раздел голосований доступен в личном кабинете ГИС ЖКХ собственникам помещений в МКД в случае, если право собственности зарегестрировано в Едином государственном реестре недвижимости

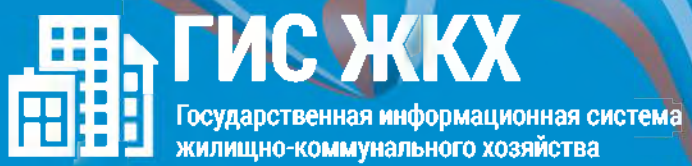

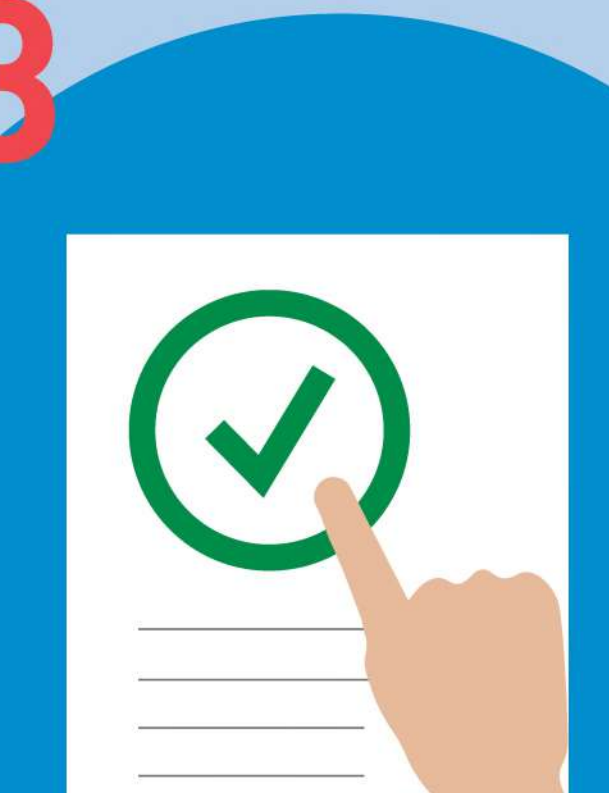

В поиске выберите статус «Голосование по дому» и нажмите кнопку «Найти»

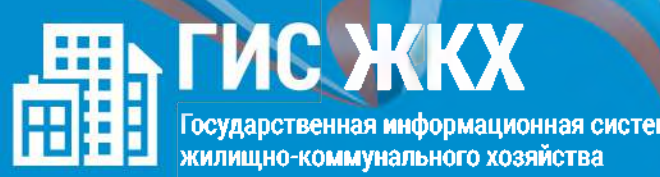

Выберите необходимое голосование и проголосуйте по всем вопросам повестки общего собрания

ГИС ЖКХ Государственная информационная система жилищно-коммунального хозяйства

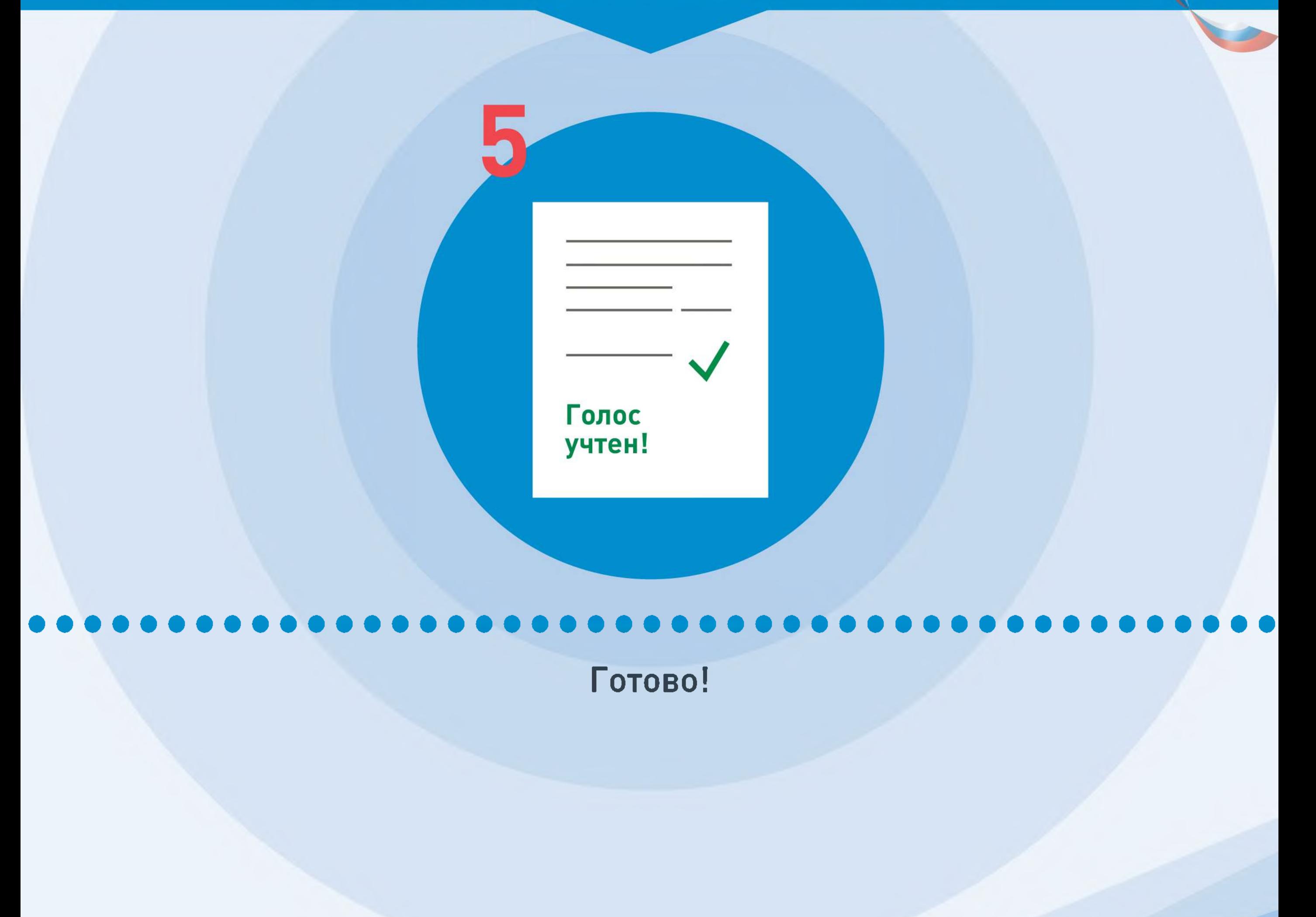

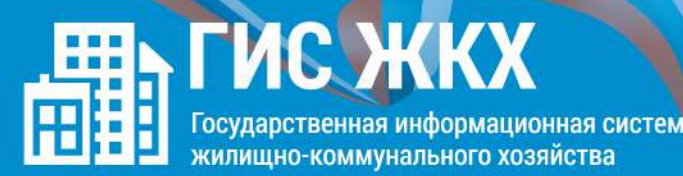

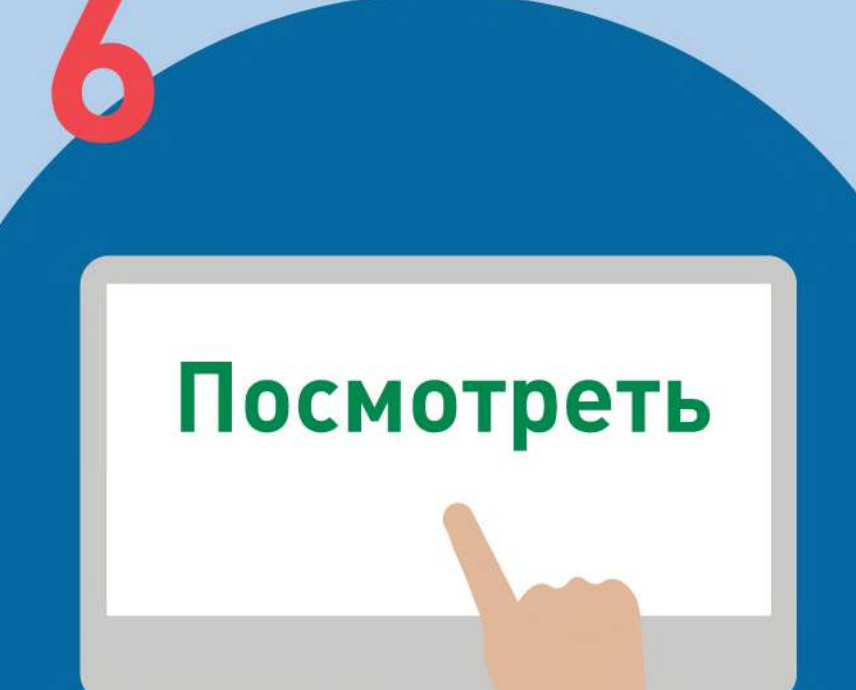

После окончания голосования для просмотра протокола нажмите на его наименование или выберите пункт выпадающего меню «Посмотреть»

Отображается страница просмотра протокола с общей информацией по нему и блоком с результатами голосования по вопросам повестки

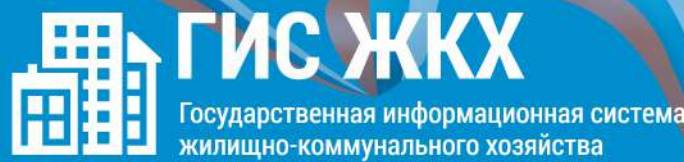

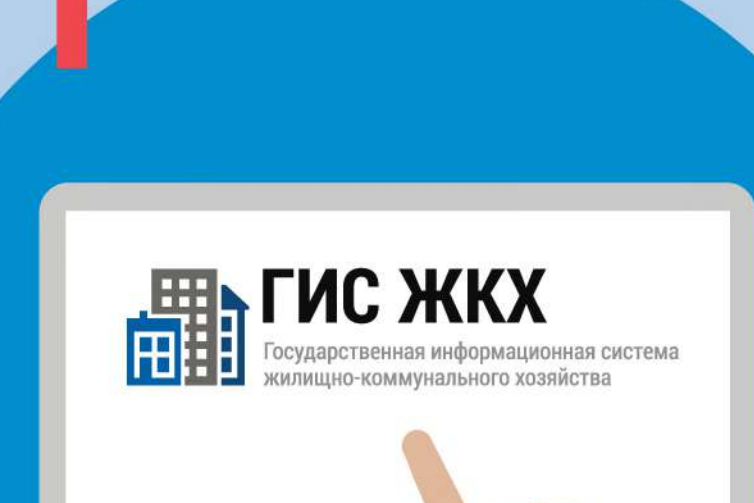

Войдите в личный кабинет пользователя на портале ГИС ЖКХ (гражданин должен являться собственником жилья в многоквартирном доме (МКД))

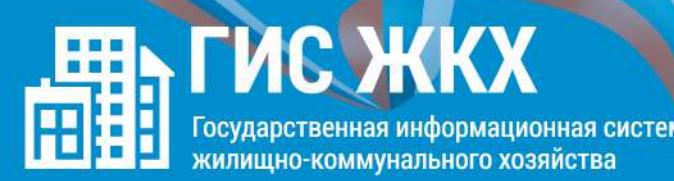

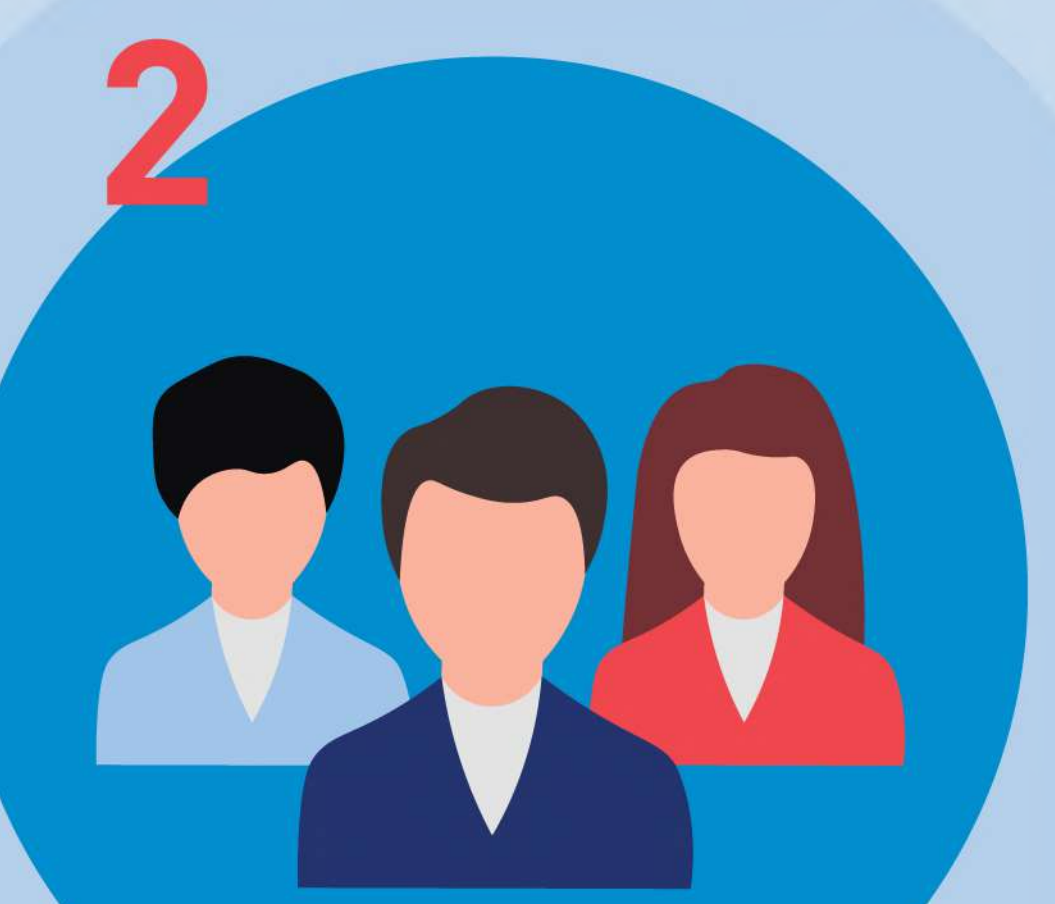

Перейдите на вкладку «Голосование по дому». Раздел голосований доступен в личном кабинете ГИС ЖКХ собственникам помещений в МКД в случае, если право собственности зарегестрировано в Едином государственном реестре недвижимости

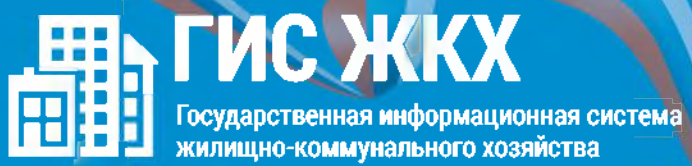

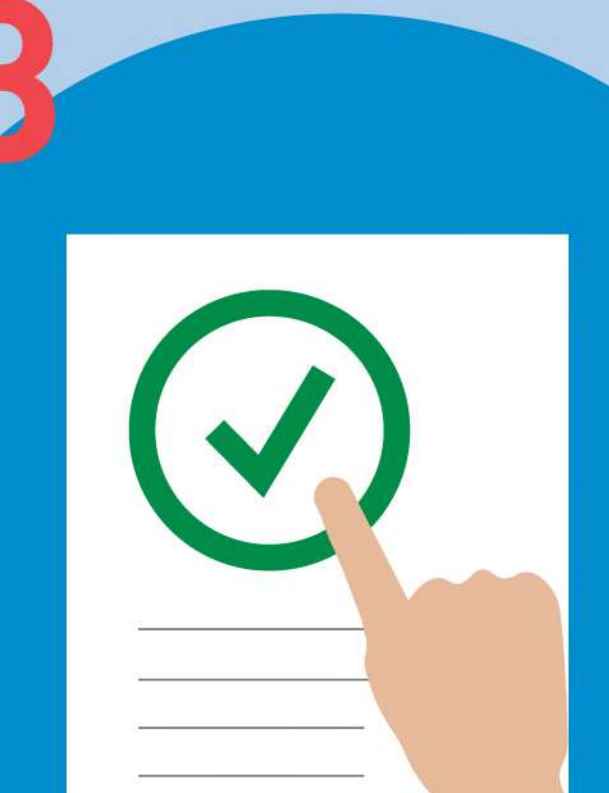

В поиске выберите статус «Голосование по дому» и нажмите кнопку «Найти»

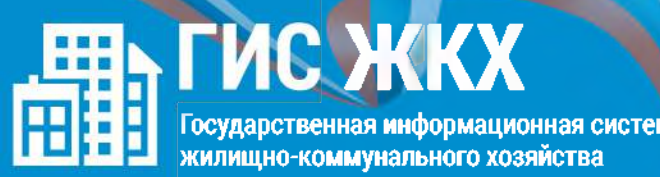

Выберите необходимое голосование и проголосуйте по всем вопросам повестки общего собрания

ГИС ЖКХ Государственная информационная система жилищно-коммунального хозяйства

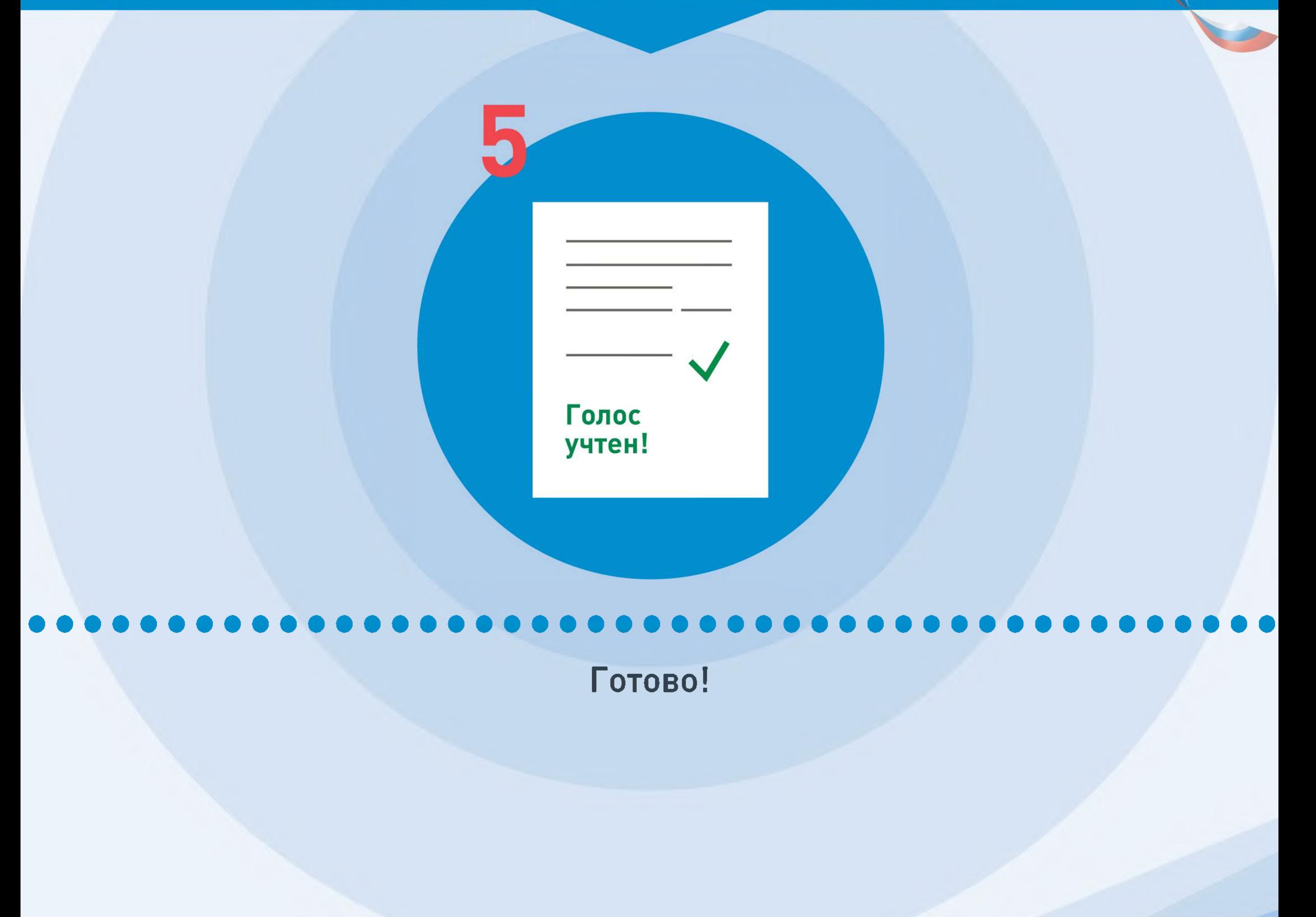

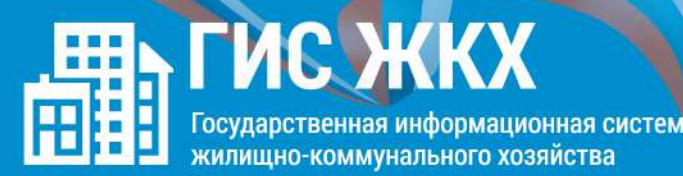

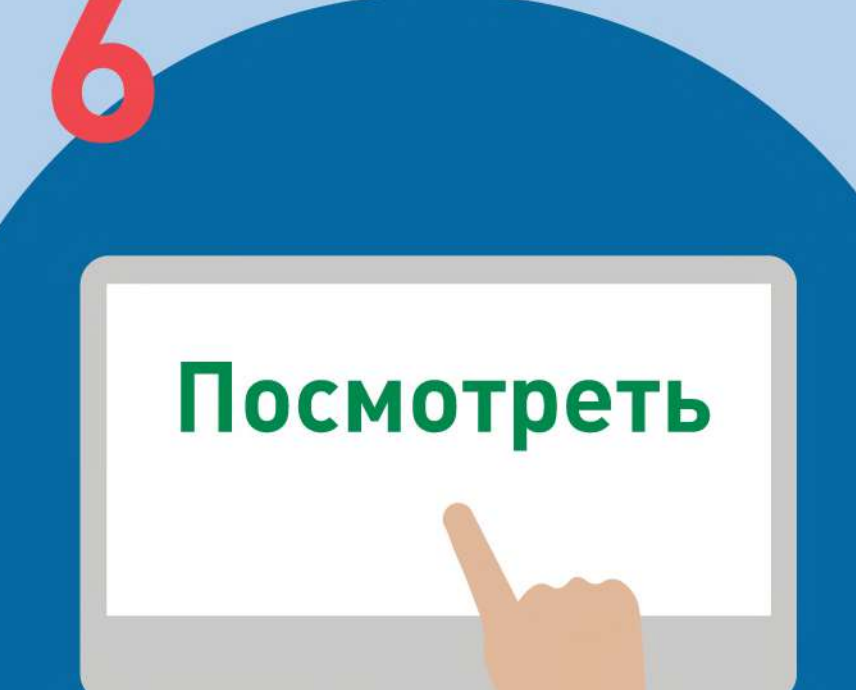

После окончания голосования для просмотра протокола нажмите на его наименование или выберите пункт выпадающего меню «Посмотреть»

Отображается страница просмотра протокола с общей информацией по нему и блоком с результатами голосования по вопросам повестки